- 1. <http://adana.meb.gov.tr/bt/vt/rapor> sayfasına giriş yapın
- 2. Açılan ekranda **Yeni Rapor Ekle** düğmesine basın.
- 3. Ekrana gelen bilgiler doğru bir şekilde doldurun ve **Ekle** düğmesine basın.
	- a. Öncelikle okul adınızı yazıp açılan listeden okulunuzun ismine tıklayın.
	- b. TC Kimlik Numaranızı ve Adınız Soyadınızı yazın.

 $\leftarrow$ 

 $\colon$ 

- c. Sınıf Düzeyini seçin, *Ders Listesi* okul seçimi ve sınıf düzeyi seçiminden sonra açılacaktır.
- d. Şube bilgisini virgül ile ayırarak girin.
- e. Ders adını listeden seçin.
- f. Konu ve Kazanım bilgilerini girin.
- g. Yaptığınız canlı ders uygulamasının tarihi ve saat bilgisini (saat bilgisinde 5dk ve katları kullanın) girin.
- h. Öğrenci sayılarını girin.
- i. Uygulama için kullandığınız platformu seçin.
- 4. Ekle düğmesine basın.

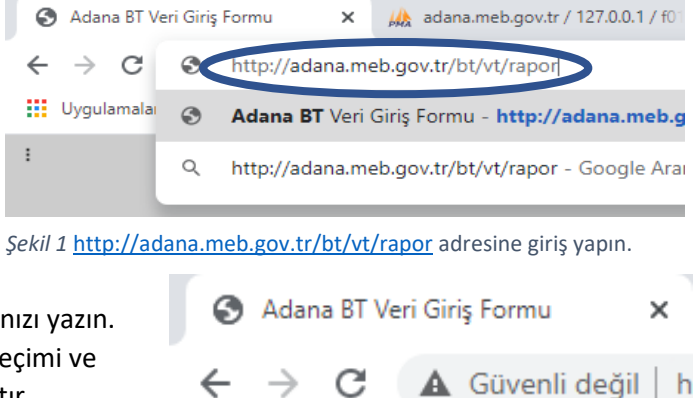

## **III** Uygulamalar

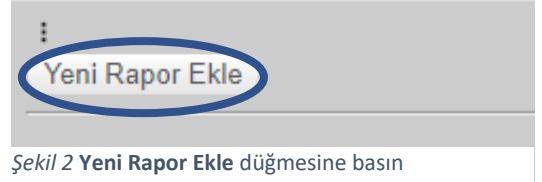

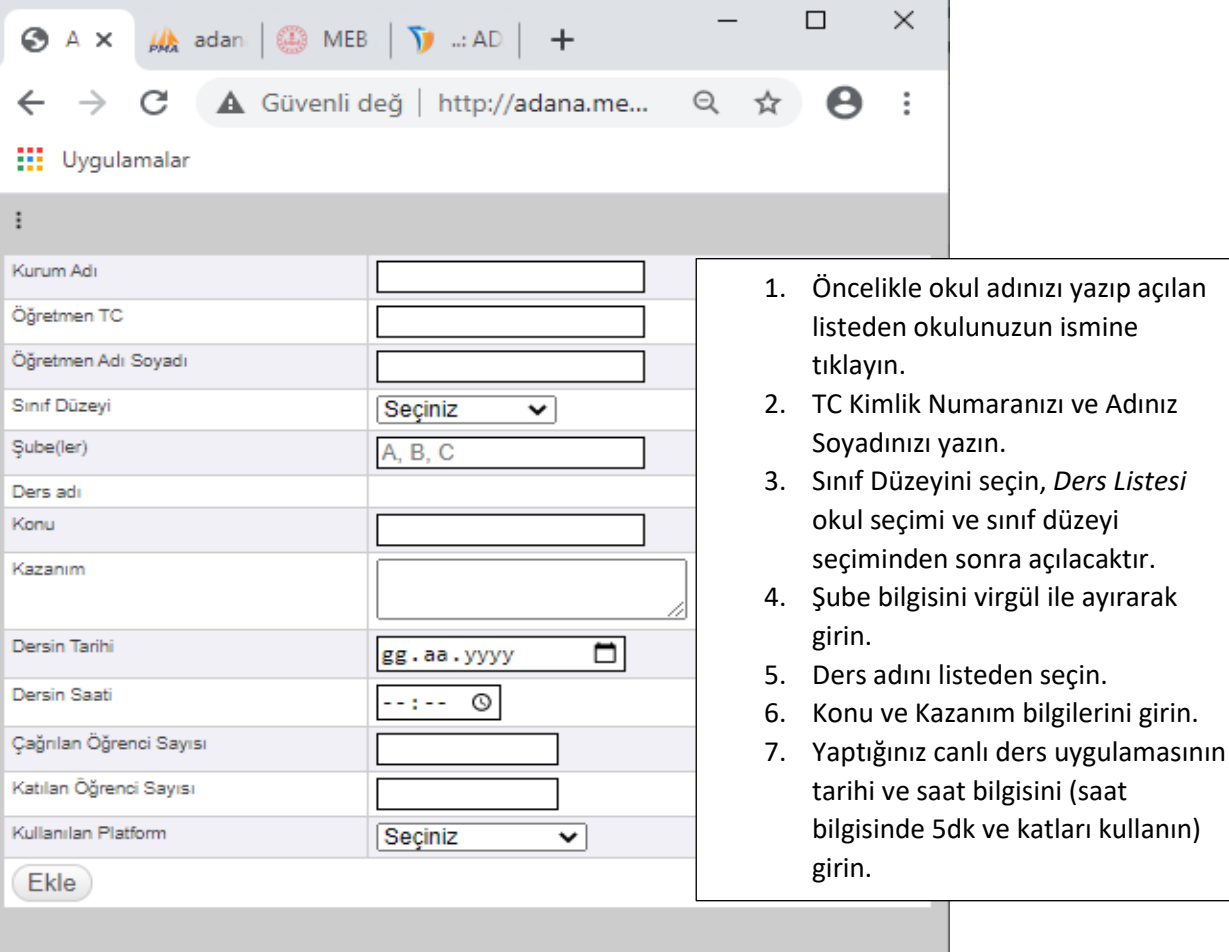

*Şekil 3* Bilgileri doğru bir şekilde doldurun ve **Ekle** düğmesine basın.